# **Using Folders**

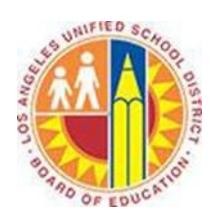

### **Objective**

This document provides instructions on how to use folders in Outlook 2013 (after your LAUSD mailbox has migrated to Office 365).

#### **Part 1 – The Folder Pane**

The Folder Pane appears on the left side of the Mail screen. It contains the folders of your mailbox and any Favorites you designate.

- 1. To expand or collapse the Folder Pane, click the **<<** or **>>** symbol at the top of the pane.
- 2. To expand or collapse folders within the Folder Pane, click the triangle icons next to the folder names.
- 3. To designate a folder as a Favorite, click the folder and drag it to the Favorite space at the top of the pane.

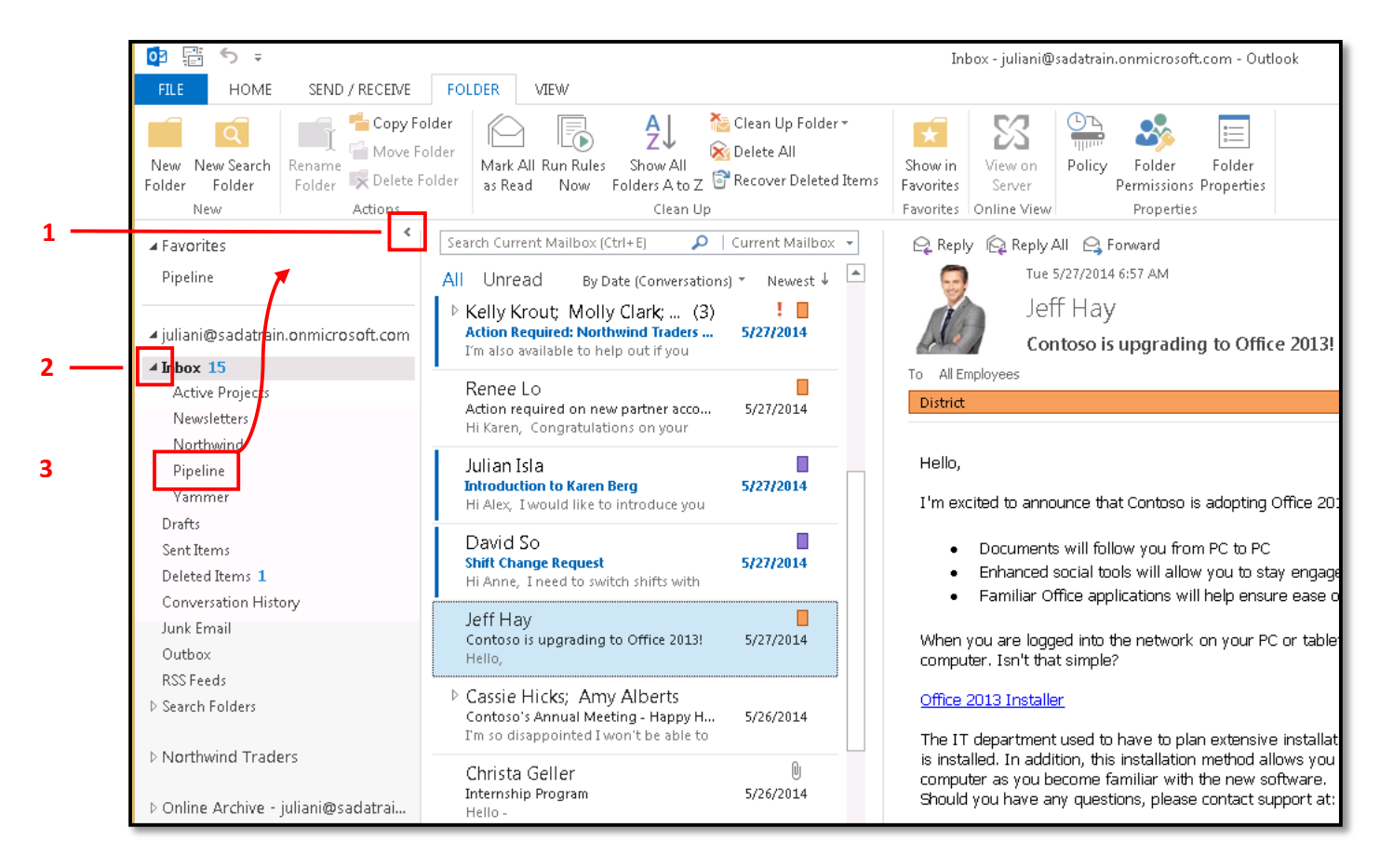

### **Part 2 – Create a Folder** 1. Select the **Folder** tab in the top left corner, and click the **New Folder** button.

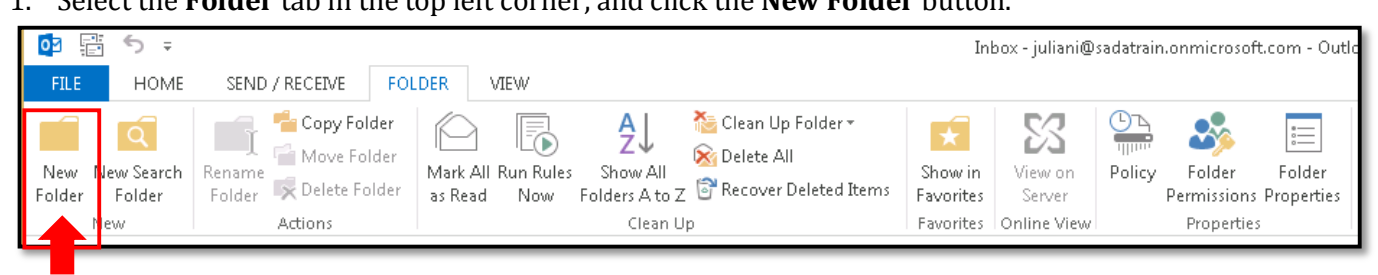

2. The Create New Folder screen appears. In the **Name** field, type a name for the new folder.

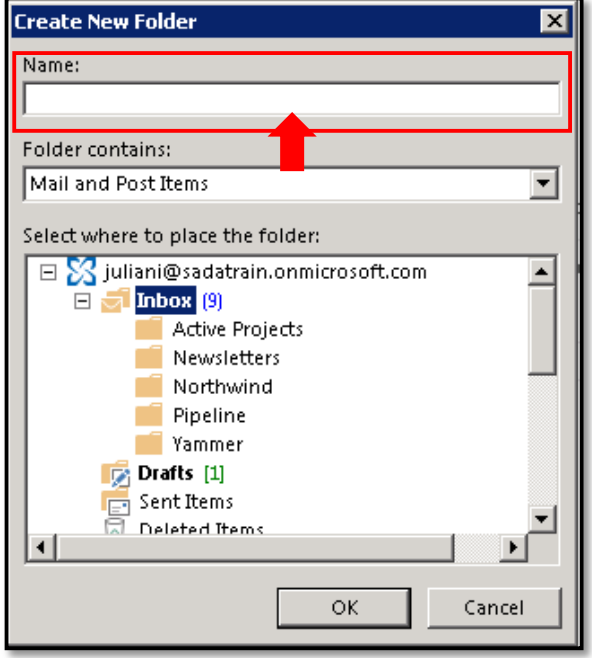

3. Select the parent folder, under which the new folder will reside. The default is the **Inbox**.

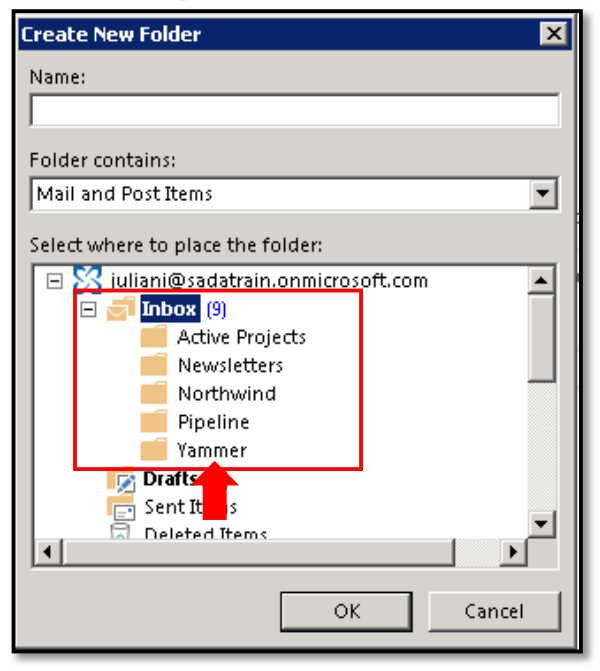

## **Part 3 – Move a Message into a Folder**

1. Select the **Home** tab in the top left corner, click the **Move** button, and select **Other Folder**.

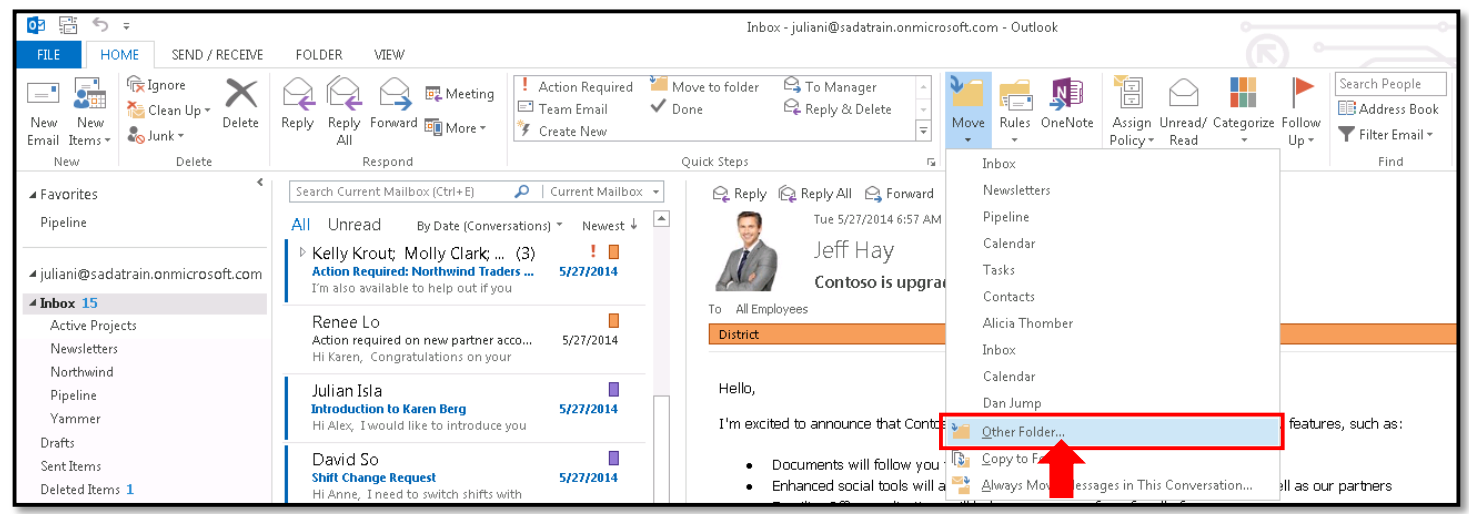

2. The Move Items screen appears. Select the destination folder. To create a new folder, click the **New** button, and repeat steps 2-4 under *Create a Folder* above.

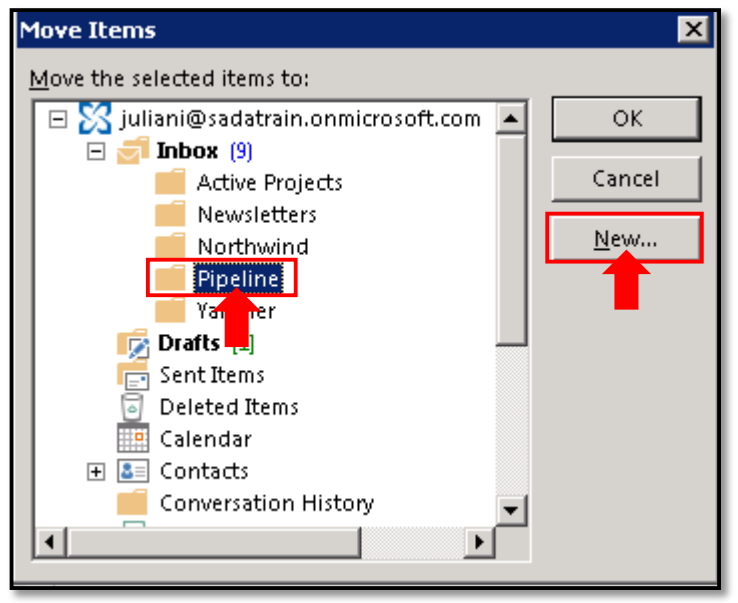

3. Click **OK**.

## **Part 4 – Shortcuts for Folders**

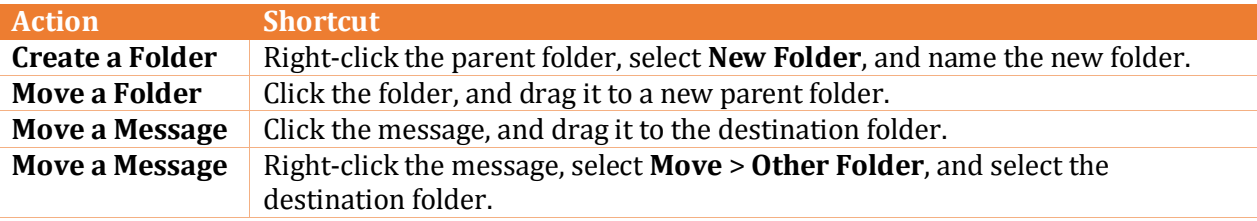